**SBI** Design & Production

Made in Taiwan

## **10X1G 人臉辨識系統安裝**

**用戶指南 USER GUIDE**

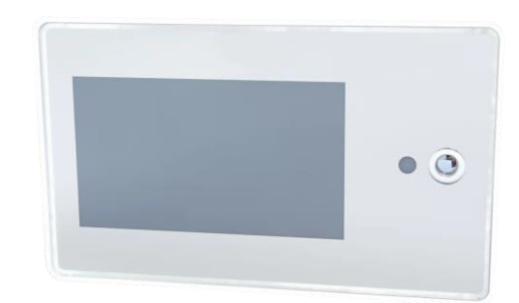

**Smart Bridge Information Inc.**

睿橋資訊股份有限公司 | 版本編號 1.1

## 1. 前置準備工作-設備

步驟 1: 請您準備一台路由器 (Router), 該路由器必須能正常連線至網路( Internet)。 步驟 2:請將設備先接上網路線,再接上電源線上電(USB)。 步驟 3:設備安裝完成。

2. 註冊/登入工作

1. 首次註冊時,請選擇一台電腦或筆電, 直接輸入此 URL: <http://smartbridge-tech.com/api/login/index.html> 進入註冊/登入畫面(圖 1)

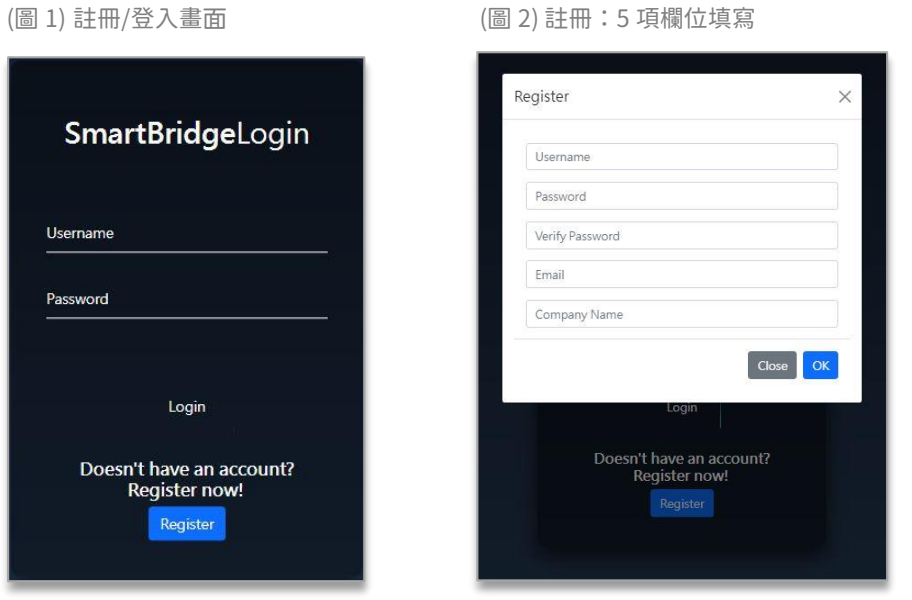

2. 請直接點擊「Register」註冊按鍵,視窗會呈現 5 項必填欄位(圖 2),請依序填入並確認每項欄位填寫完整,按下 OK 按鍵,才 算註冊完成。

3. 當您已註冊完成, 請再次輸入 URL, 回到註冊/登入畫面(同圖 1): <http://smartbridge-tech.com/api/login/index.html> 接續輸入您註冊的 Username(用戶名稱) 及 Password(密碼), 然後點擊「Login」登入按鍵, 進到下方畫面(圖 3)。

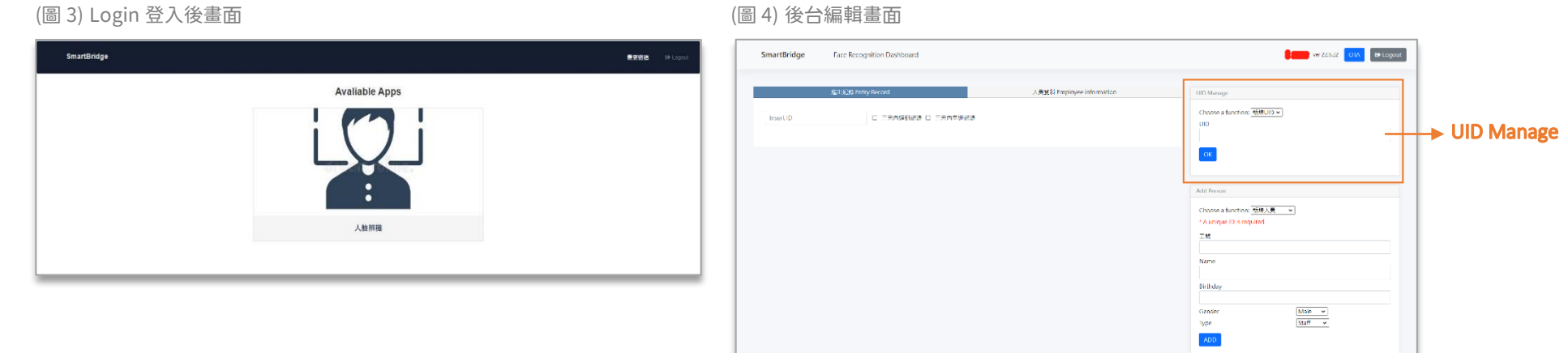

 $\times$ 

Close

- 4. 請點擊「人臉辨識」人像圖示(圖 3),接續進入後台 Face Recognition Dashboard 編輯畫面(圖 4)。
- 5. 此時繼續停留在畫面 (圖 4):請選擇畫面右側「UID Manage」功能,於該欄位輸入設備 UID 專屬編號,按下 OK 按鍵(圖 5)。 6. UID 新增完成(圖 6),可開始使用您的商品。

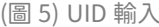

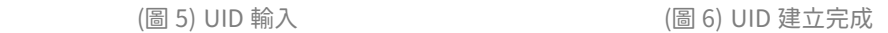

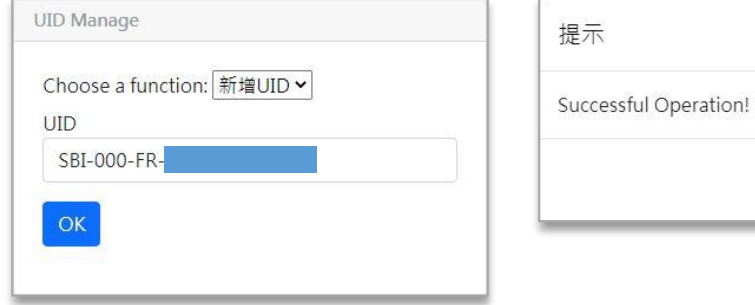